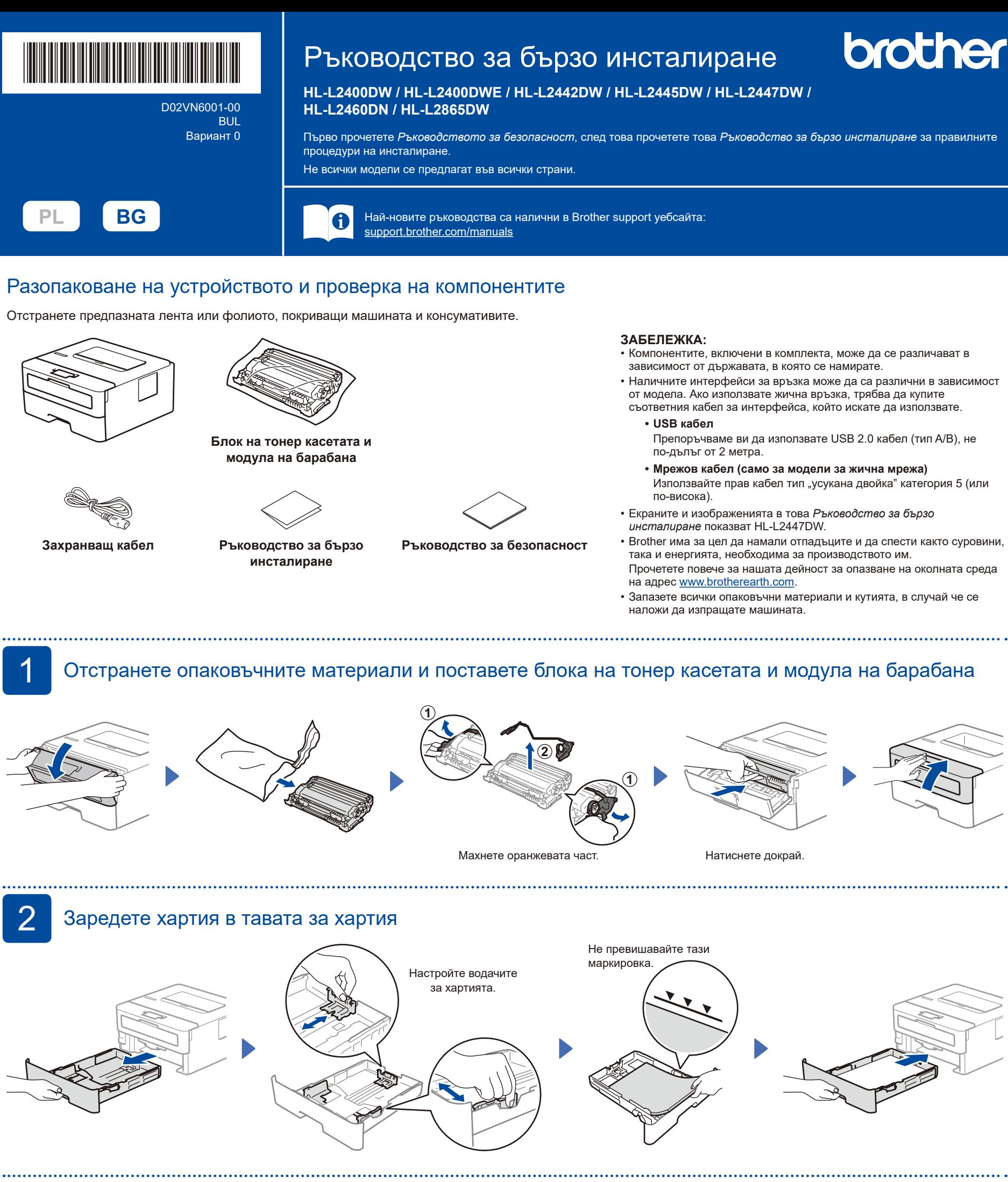

4 Изберете вашия език (ако е необходимо)

 $^{\circledR}$ 

 $\odot$ 

 $\overline{(\neg\Gamma)}$ 

**1.** Натиснете ▼ или ▲, за да изберете

**2.** Натиснете ▼ или ▲, за да изберете

след това натиснете **OK**.

натиснете **OK**.

натиснете **OK**.

[Initial Setup] (Инициал. настр), а след това

[Local Language] (Локален език), а след това

**3.** Натиснете ▼ или ▲, за да изберете вашия език, а

Свържете захранващия кабел и включете устройството

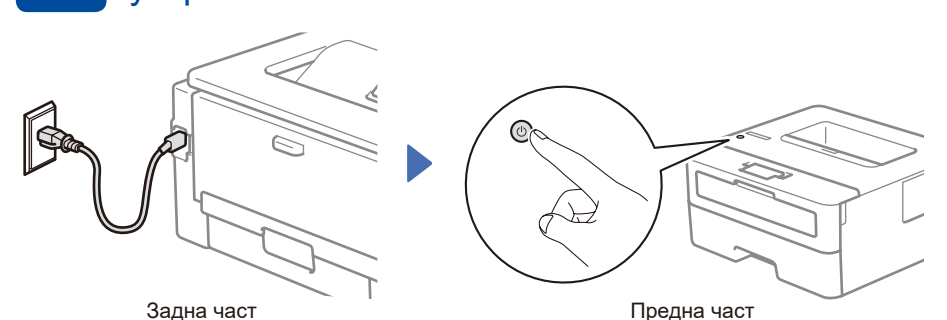

## **ЗАБЕЛЕЖКА:**

Преди да свържете захранващия кабел, намерете етикета със серийния номер на гърба или отстрани на устройството. Запишете този номер за регистрация на продукта и гаранционно обслужване.

## 5 Свързване на компютъра или мобилното устройство към устройството

**Следвайте** 

Следвайте тези стъпки, за да извършите настройката, като използвате един от типовете връзка, налични на вашето устройство.

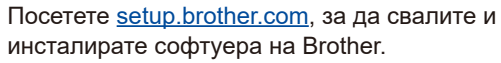

**[setup.brother.com](https://setup.brother.com)**

**инструкциите и подканите на екрана.** **Настройката е завършена**

Вече можете да печатате с вашето устройство.

## **Важна бележка за защита на мрежата:**

Паролата по подразбиране за управление на настройките на това устройство се намира на гърба на устройството и е отбелязана с "**Pwd**". Препоръчваме незабавно да смените паролата по подразбиране, за да защитите устройството си от неупълномощен достъп.

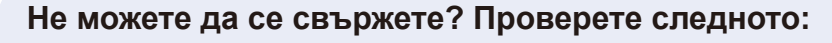

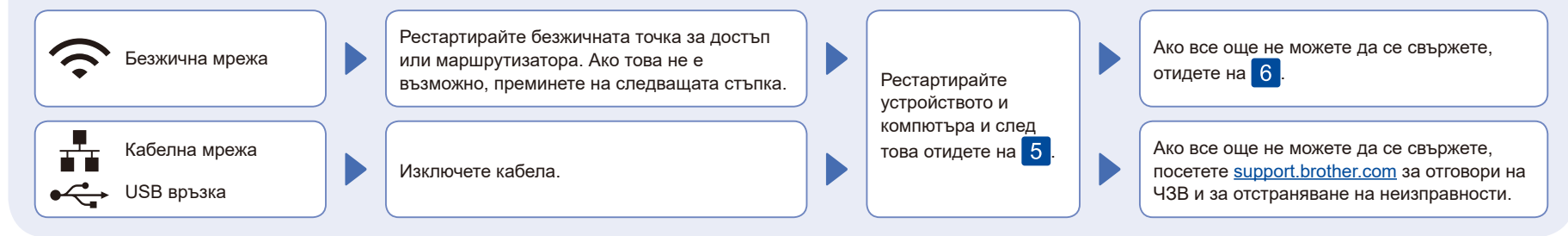

## 6 Ръчна настройка на безжична връзка (безжични модели)

Ако настройката на безжична връзка е неуспешна, опитайте да настроите връзката ръчно.

Намерете SSID (името на мрежата) и мрежовия ключ (паролата) на безжичната точка за достъп или маршрутизатора и ги запишете в предоставената по-долу таблица.

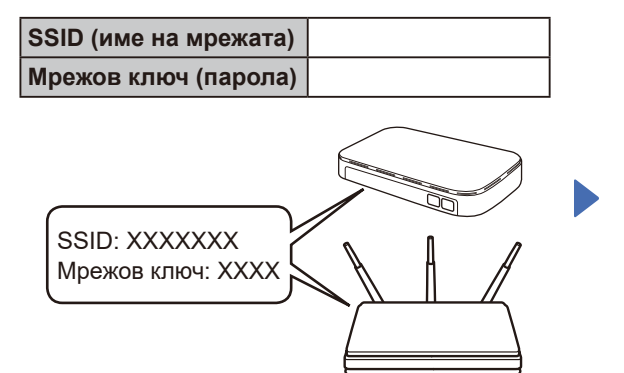

Ако не можете да намерите тази информация, обърнете се към мрежовия администратор или производителя на безжичната точка за достъп или маршрутизатора.

За да изберете опция от всяко меню, натиснете ▲ или ▼, а след това натиснете **OK** за потвърждение. Изберете [Мрежа] >  $[WLAN(Wi-Fi)]$  > [Намери мрежа]. Следвайте инструкциите на LCD дисплея.

Изберете SSID (име на мрежата) на безжичната точка за достъп или маршрутизатора и въведете мрежовия ключ (паролата).

Натиснете със задържане (или натискайте многократно) ▲ или ▼, за да изберете един от следните знаци: 0123456789abcdefghijklmnopqrstuvwxyz

ABCDEFGHIJKLMNOPQRSTUVWXYZ (интервал)!"#\$%&'()\*+,-./:;<=>?@[\]^\_'{|}~

Когато безжичната настройка е успешна, на LCD дисплея се показва [Свързан].

Ако настройката е неуспешна, рестартирайте устройството на Brother и безжичната точка за достъп или маршрутизатора, и повторете 6. Ако все още не успявате, посетете **[support.brother.com](https://support.brother.com)**.

Отидете на 5, за да инсталирате софтуера.

За подробна информация за устройството и спецификации на продукта вижте *Онлайн Ръководство за потребителя* на адрес [support.brother.com/manuals.](https://support.brother.com/manuals) © 2023 Brother Industries, Ltd. Всички права запазени.